基隆市交通安全教育網平台使用方法

1. 本網站一律用舊教師研習系統之帳號及密碼登入(OPEN ID:例如 ab5922),轉入新畫 面後,再填入帳號、密碼及職稱即可登入使用。(不知 OPEN ID 帳號者請洽各校資訊 組長開通帳號。),帳號的英文不分大小寫,但是密碼部分有區分大小寫喔!

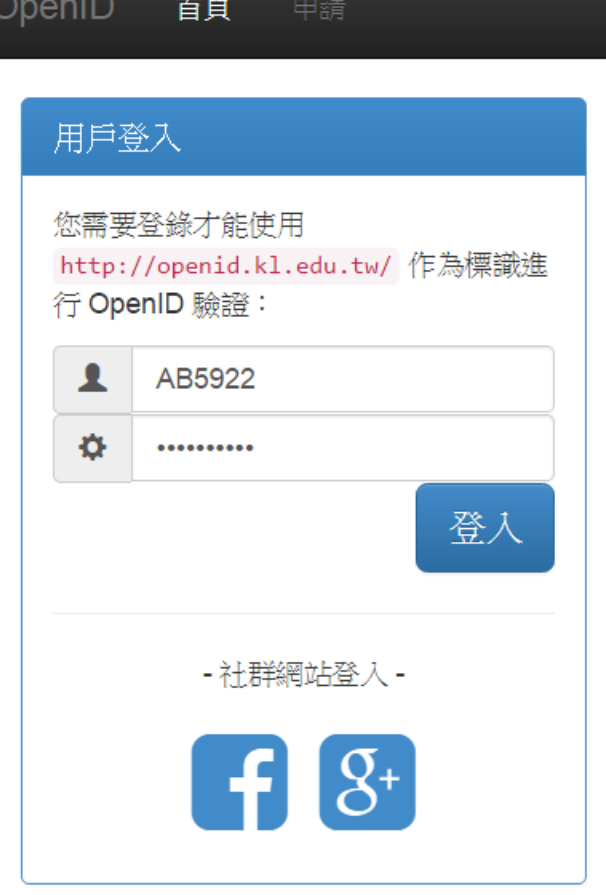

2. 用 OPEN ID 登入後,請確認您的個人資料是否正確(如學校與職稱),如正確請按下 Save,另外在平台的右上角會出現您的姓名。

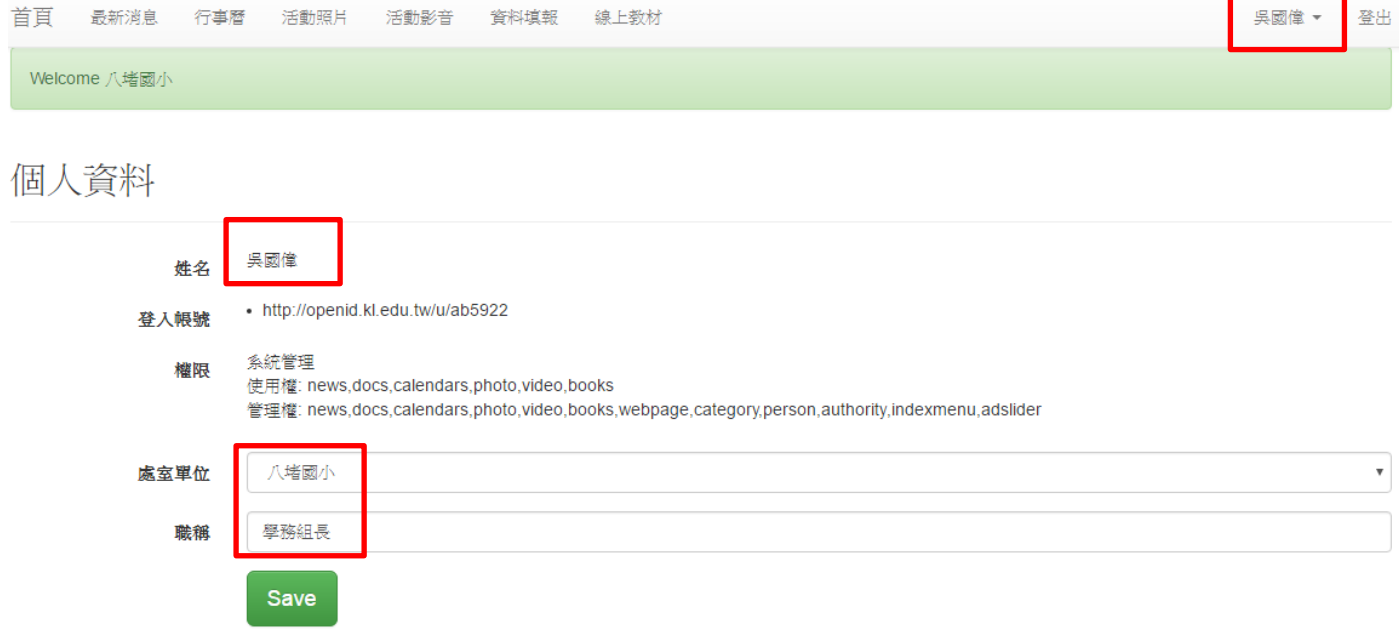

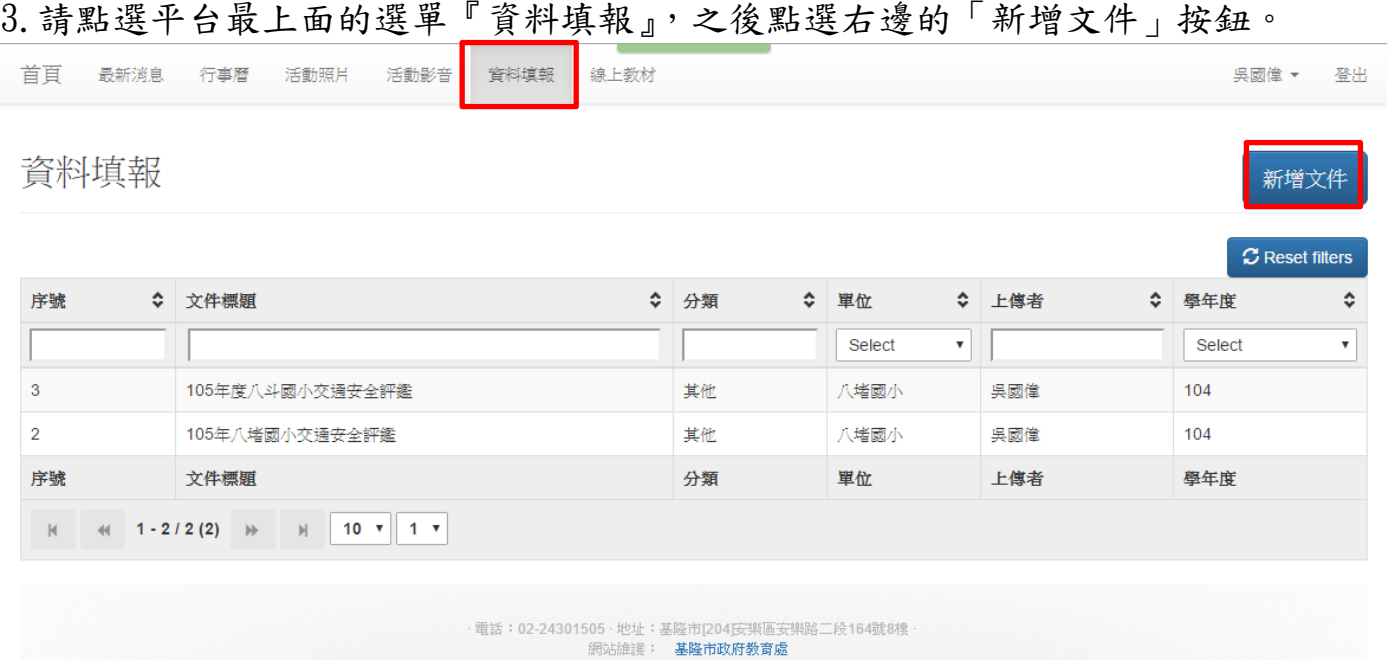

4.接著請依序填入「文件標題」,請輸入『105 年度○○國小交通安全評鑑』並勾選分 類(其他),而學年度和內容可以不用理他,最後請按下 Save。

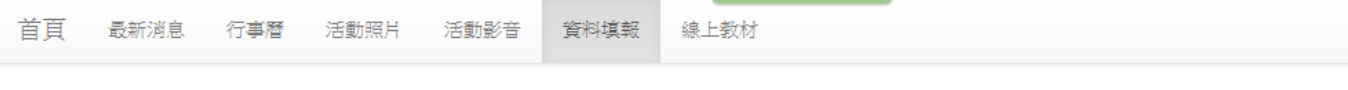

新增文件

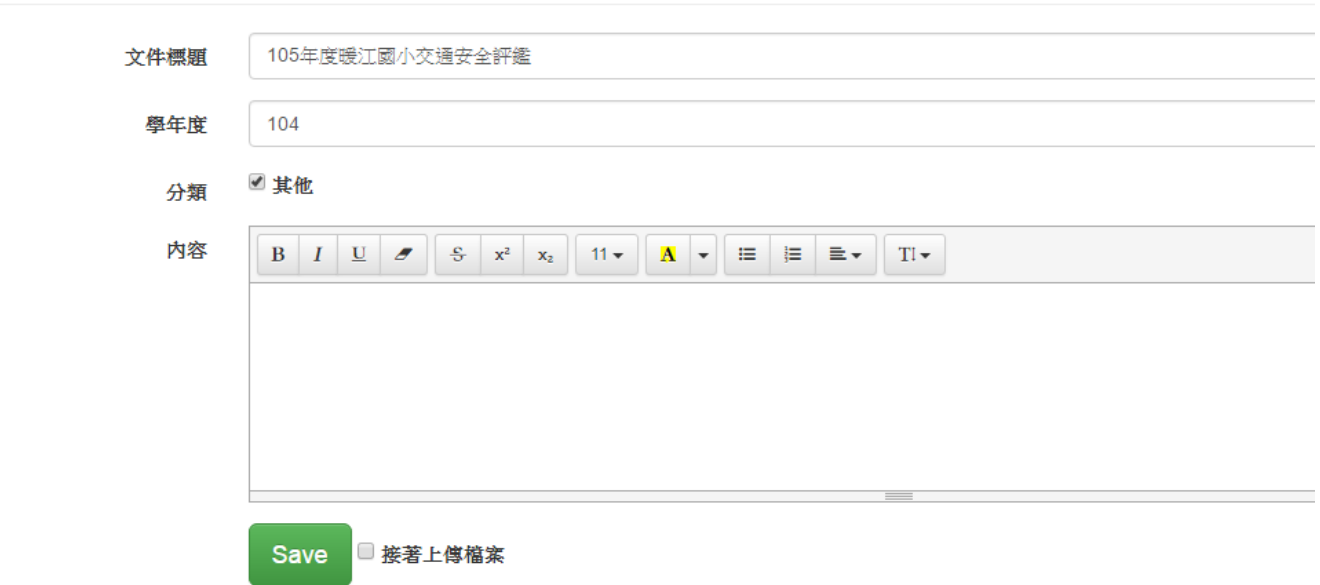

## 5. 接著會出現如下的畫面,此時請按下檔案管理。

資料填報 105年度暖工國小交通安全評鑑

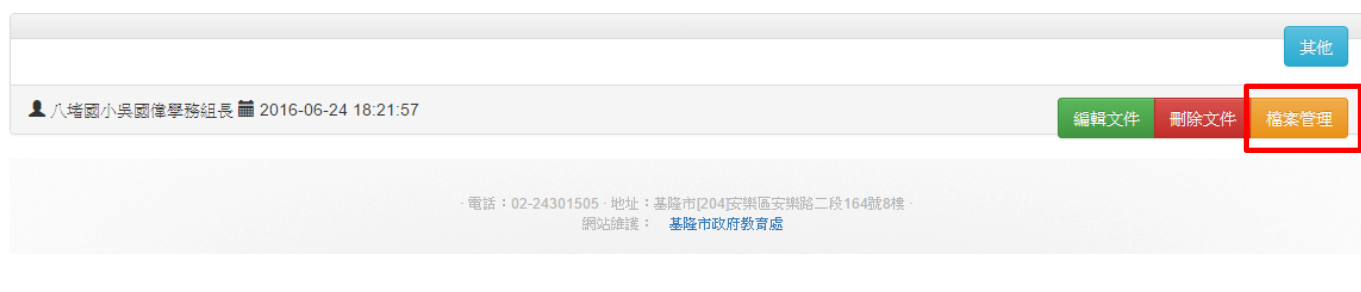

## 6.此時就會出現檔案上傳的視窗,請按下『上傳檔案』,就可以挑選您要上傳的交通 安全評鑑檔案了。

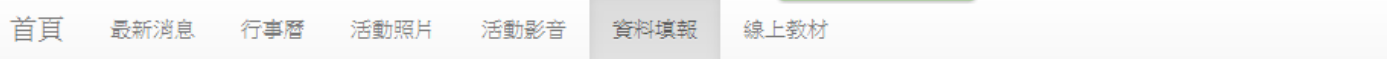

資料填報 105年度暖江國小交通安全評鑑/檔案管理

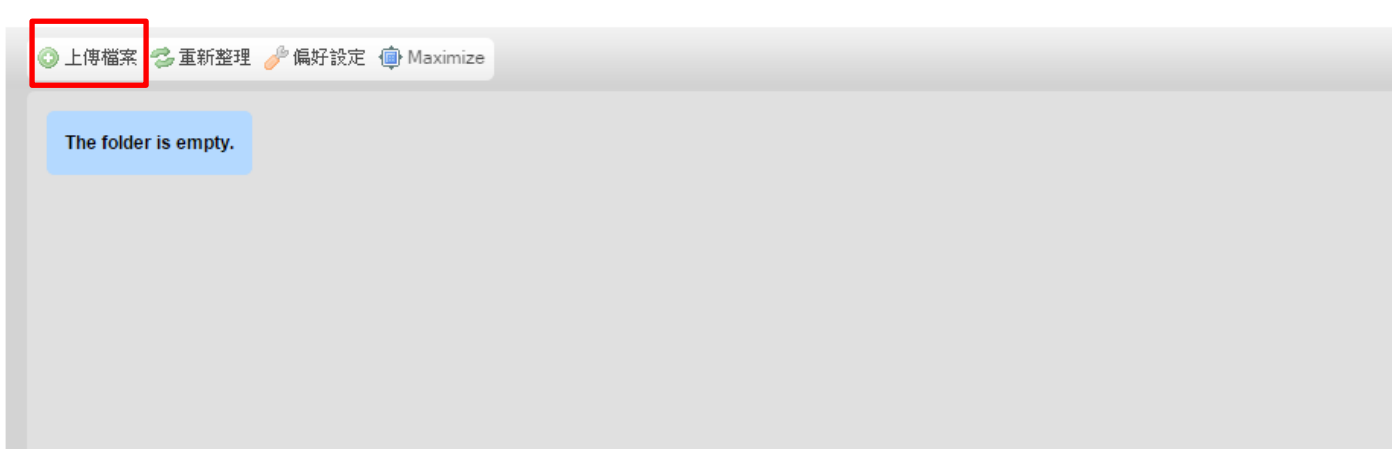

7. 如下圖為八堵國小上傳後的範例,此系統一次只能上傳一個檔案,所以要上傳4 次才完成。另外由於交通安全評鑑資料很龐大,因此強烈建議一個指標做成一個 PDF 檔,如此可以節省檔案空間與大小(word 轉 pdf 後檔案大小至少可以減半)。 另外八堵國小的交通安全評鑑資料再未整理成 PDF 之前大約有 240MB, 整理之後 4 個檔案合計約 25.4MB

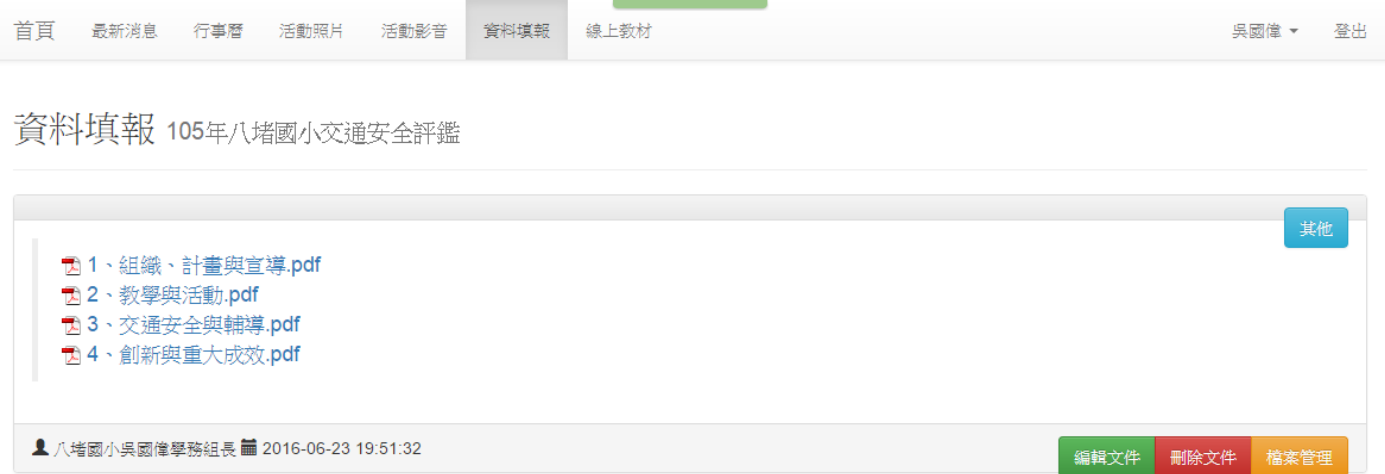